# Guida al processo di immatricolazione su Esse3

# *LAUREE MAGISTRALI BIENNALI*

Puoi immatricolarti al Corso di Laurea Magistrale biennale, da te indicato nella procedura di ammissione, **soltanto se** hai superato la procedura di accesso **e se** lo stato nella tua pagina personale di Esse3 relativa alla procedura risulta **ammesso/idoneo**

LINK alla *Procedura di Ammissione*[: http://www.poliba.it/it/didattica/procedura-di-accesso-alle-lauree-magistrali-biennali-llmm](http://www.poliba.it/it/didattica/procedura-di-accesso-alle-lauree-magistrali-biennali-llmm)

Lo studente che risulterà **ammesso/idoneo** nella procedura deve:

• Collegarsi al portale Esse3 del Politecnico **nelle date previste** per l'immatricolazione;

Immatricolazione

- Effettuare il **Login** al portale con le credenziali di cui si è già in possesso;
- Fare click sul Menu «**Segreteria**».

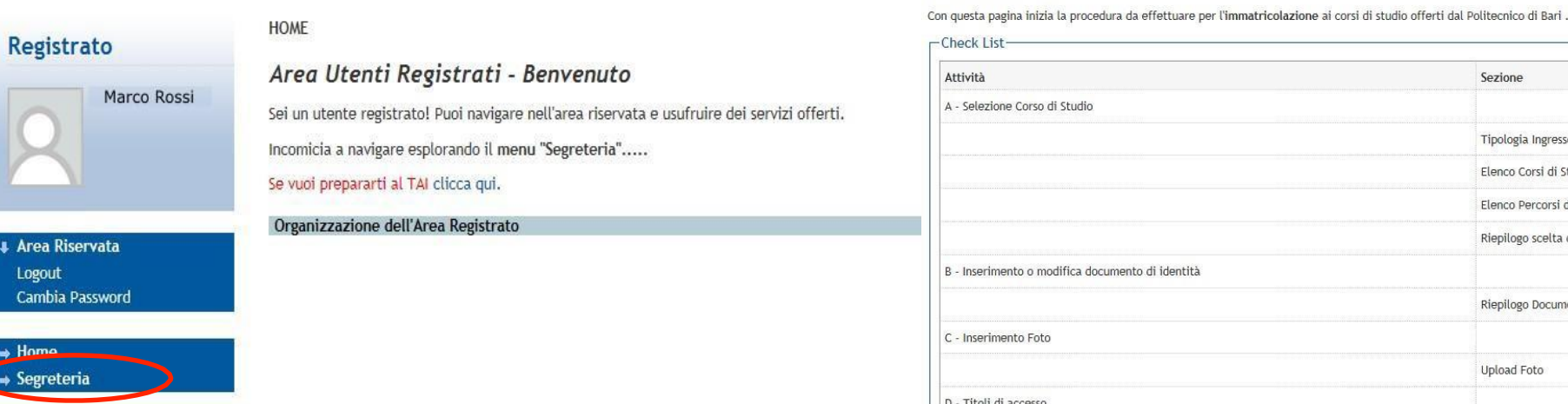

Attenzione - **Controllare** che l'**indirizzo** del portale sia [https://poliba.esse3.cineca.it:](https://poliba.esse3.cineca.it/) le credenziali di accesso funzionano solo sul portale Esse3 del Politecnico di Bari

#### Sezione Info Stato A - Selezione Corso di Studio  $\mathbf 0$  $\left( \begin{matrix} 1 \\ 0 \end{matrix} \right)$  $\left(\begin{smallmatrix} 1\\ 1\\ 1\end{smallmatrix}\right)$  $\bullet$ Tipologia Ingresso  $\theta$  $\bullet$ Elenco Corsi di Studio  $\mathbf 0$  $\theta$ Elenco Percorsi di Studio  $\theta$  $\mathbf 0$ Riepilogo scelta didattica  $\Omega$ B - Inserimento o modifica documento di identità  $\mathbf 0$  $\bullet$  $\mathbf{a}$ Riepilogo Documenti di Identità  $\mathbf{a}$  $\bullet$  $\theta$  $\bullet$ Upload Foto  $\mathbf 0$  $\mathbf{a}$ D - Titoli di accesso  $\bullet$  $\mathbf{a}$ Dettaglio Titoli di Accesso  $\mathbf{a}$  $\bullet$ E - Immatricolazione  $\Omega$  $\bullet$ Dati immatricolazione  $\theta$  $\mathbf 0$ Conferma Dati Immatricolazione  $\bullet$  $\mathbf{a}$ F - In questa pagina è possibile effettuare l'upload di documenti  $\mathbf{a}$  $\mathbf 0$ Riepilogo allegati  $\bullet$ a G - Vengono visualizzati gli esoneri per cui è possibile presentare domanda  $\bullet$  $\theta$ Selezione esoneri matricolazione

Fare click sul pulsante «**Immatricolazione**»

Guida all'immatricolazione 2020 – Lauree Magistrali Biennali 2

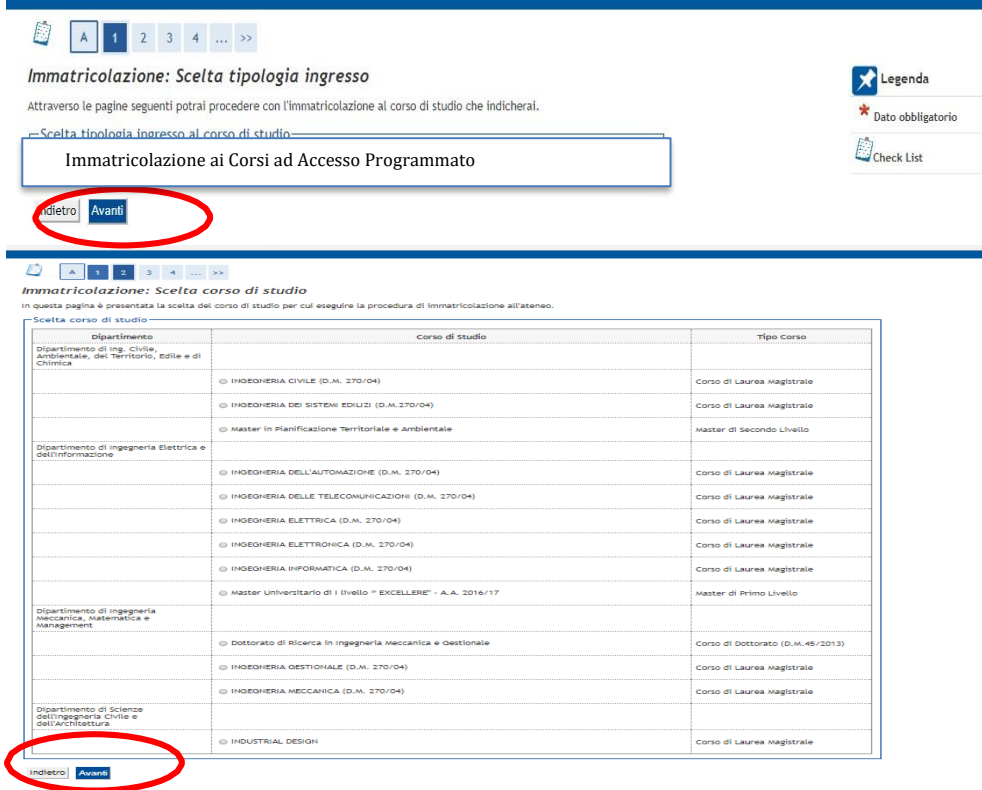

Selezionare la tipologia «**IMMATRICOLAZIONE AI CORSI AD ACCESSO PROGRAMMATO**» e poi fare click su «**AVANTI**»

Scegliere il corso di Laurea Magistrale tra quelli disponibili e cliccare su «**AVANTI**»

#### Conferma scelta Corso di Studio

 $1 \mid 2 \mid 3 \mid 5 \mid 1 \mid ... \mid \geq 5$ 

In questa pagina sono riepilogate tutte le scelte impostate. Se corrette, procedi con la conferma, altrimenti utilizza il tasto "Indietro" per apportare le modifiche.

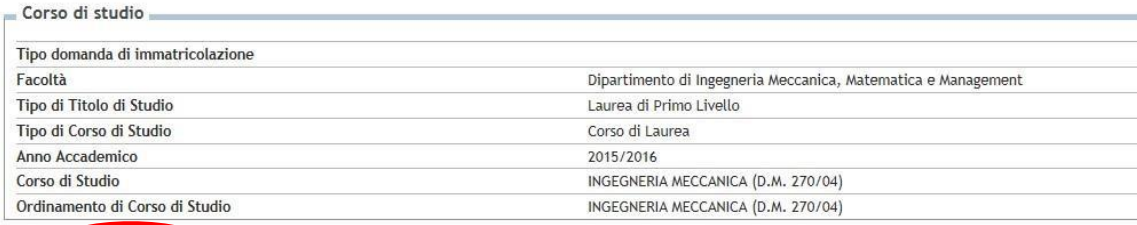

### Confermare la scelta

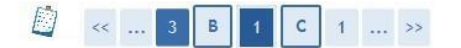

#### Documenti di identità

In questa pagina viene visualizzato l'elenco dei documenti d'identità inseriti precedentemente e viene data la possibilità di inserirne nuovi.

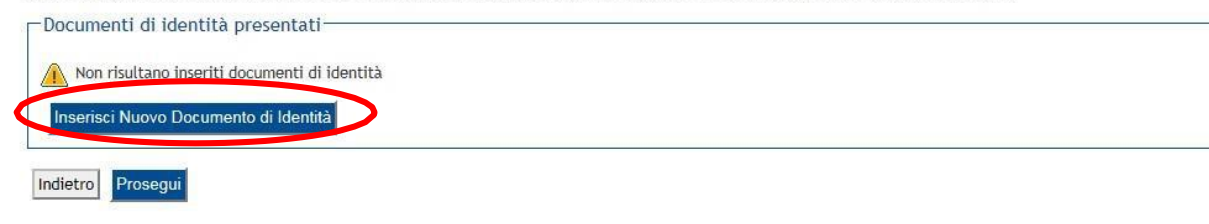

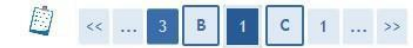

#### Documenti di identità

In questa pagina viene visualizzato il modulo per l'inserimento o la modifica dei dati del documento d'identità

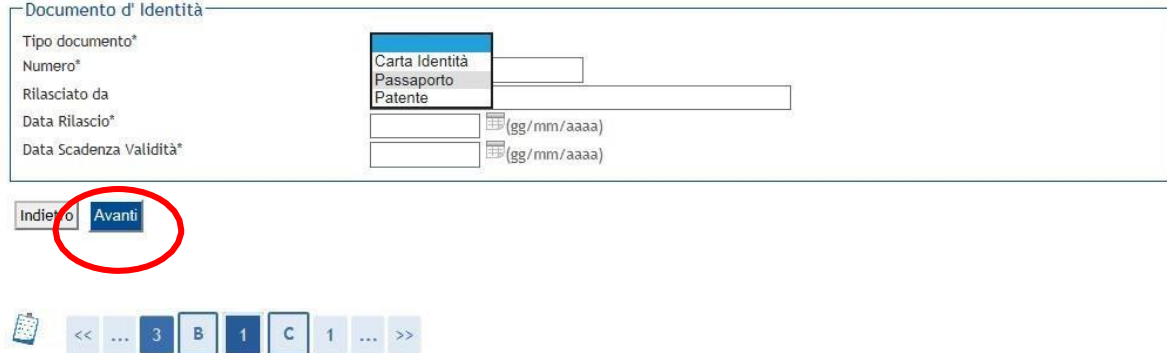

#### Documenti di identità

In questa pagina viene visualizzato il modulo per l'inserimento o la modifica dei dati del documento d'identità

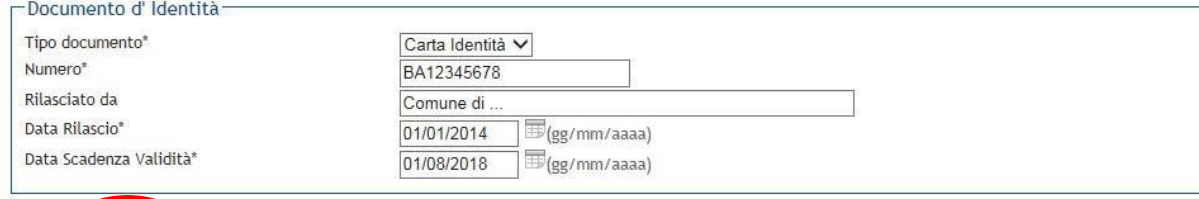

In questa schermata Esse3 richiederà obbligatoriamente i dati di un documento di identità in corso di validità. Fare click su «**INSERISCI NUOVO DOCUMENTO DI IDENTITÀ**».

Specificare il tipo di documento, la data di rilascio, la scadenza e l'ente che l'ha rilasciato. Poi fare click su «**Avanti**»

Verificare i dati inseriti, quindi fare click su «**Avanti**»

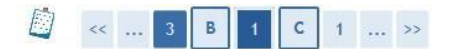

#### Conferma i dettagli del documento d'identità

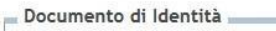

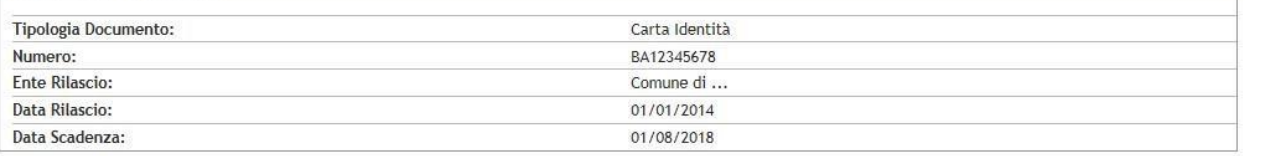

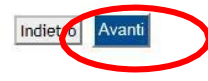

#### Documenti di identità

In questa pagina viene visualizzato l'elenco dei documenti d'identità inseriti precedentemente e viene data la possibilità di inserirne nuovi.

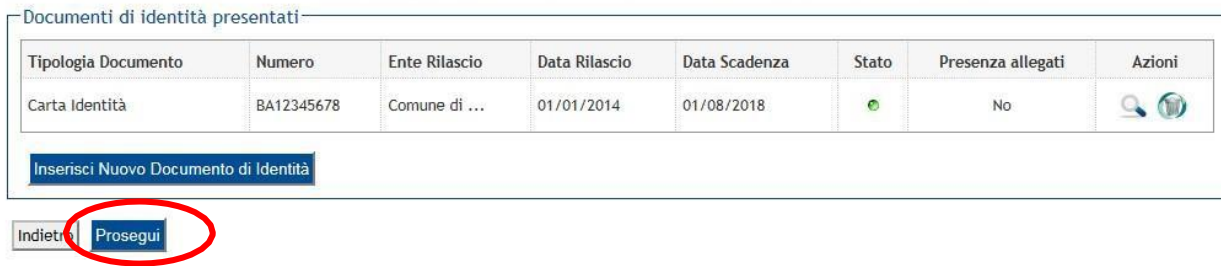

### Confermare i dati

Da questa schermata di riepilogo, è possibile eliminare o visualizzare il documento inserito o inserirne uno nuovo. Nel caso in cui non occorrano modifiche, confermare facendo click su «**Prosegui**»

Si ricorda che, in seguito, la procedura richiederà anche l'upload della scansione del documento qui dichiarato. Attenzione: non sono ammesse fotografie; la scansione deve essere completa e riprodurre il documento in ogni sua parte.

# **INSERIMENTO FOTOGRAFIA**

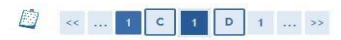

#### Registrazione: Foto personale "colozionare la foto da caricare e premere il pulsante "Upload Foto"

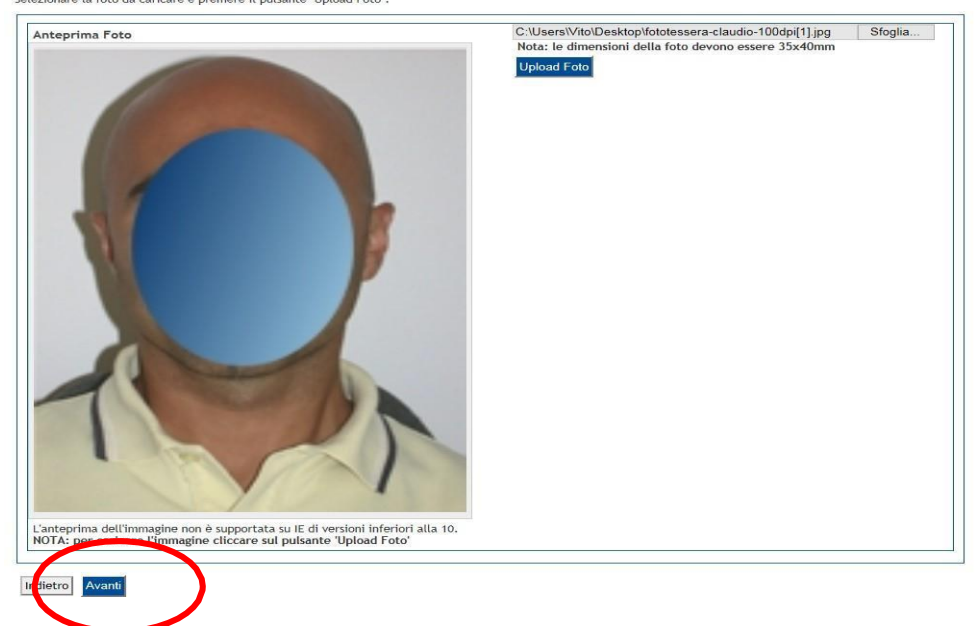

**ATTENZIONE**: si tratta della foto identificativa dello studente; una volta caricata non può essere sostituita.

Prestare attenzione al contenuto: deve essere una fotografia ad uso riconoscimento. Si raccomanda di leggere attentamente le ISTRUZIONI PER IL CARICAMENTO DELLA FOTO. Terminato il caricamento, fare click su «**Avanti**».

Istruzioni per il corretto caricamento della fotografia:

http://www.poliba.it/sites/default/files/didattica/istruzioni per il caricamento della fotografia [\\_2018.pdf](http://www.poliba.it/sites/default/files/didattica/istruzioni_per_il_caricamento_della_fotografia_2018.pdf)

Linee Guida della Polizia di Stato per le foto ad uso riconoscimento: [https://www.poliziadistato.it/statics/10/fotografia\\_passaporto\\_web.pdf](https://www.poliziadistato.it/statics/10/fotografia_passaporto_web.pdf)

# **TITOLO DI STUDIO DI ACCESSO**

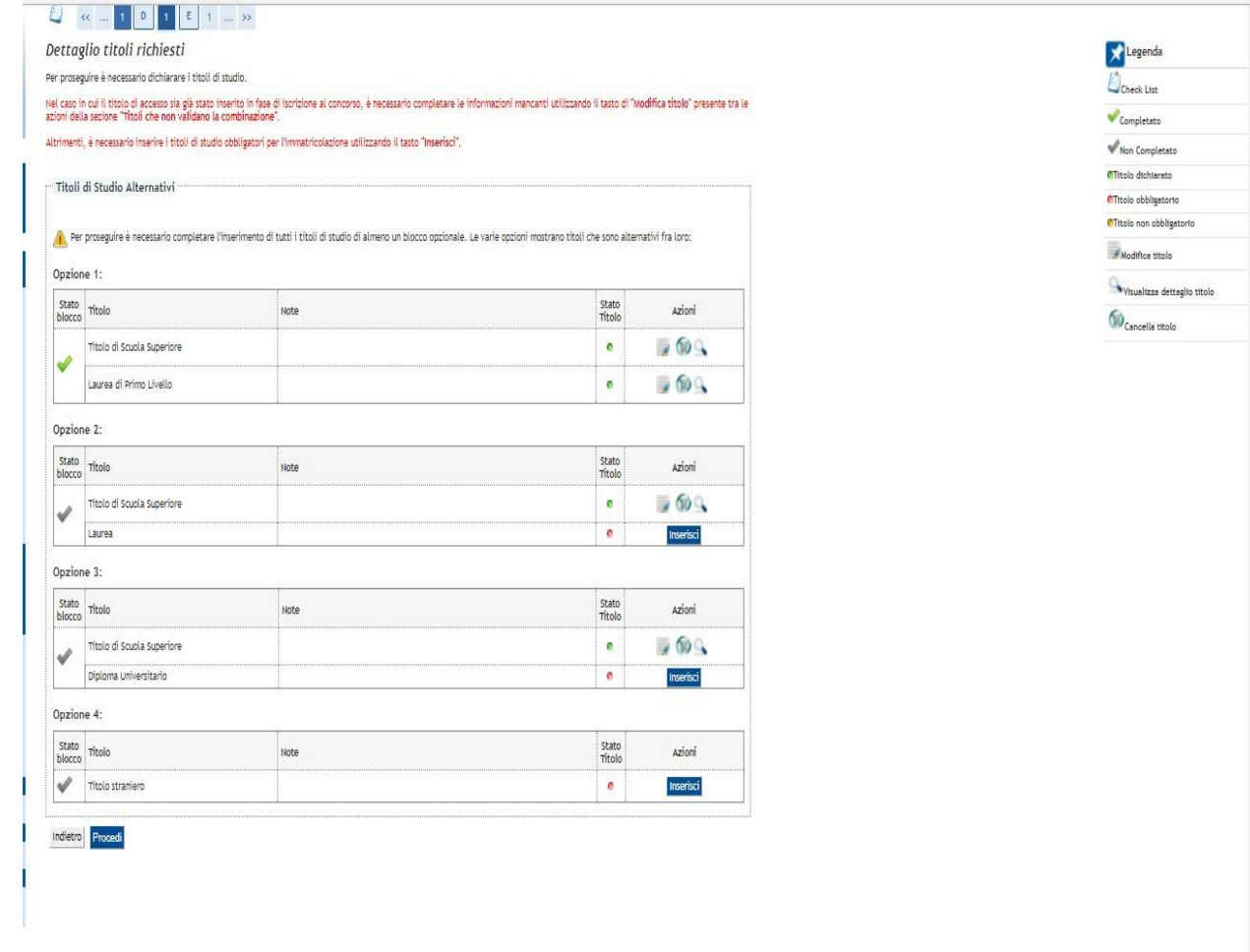

Nel caso degli studenti che hanno conseguito il titolo di laurea al Politecnico di Bari, Esse3 restituirà i dati già inseriti, e sarà sufficiente fare click su «**Avanti**»

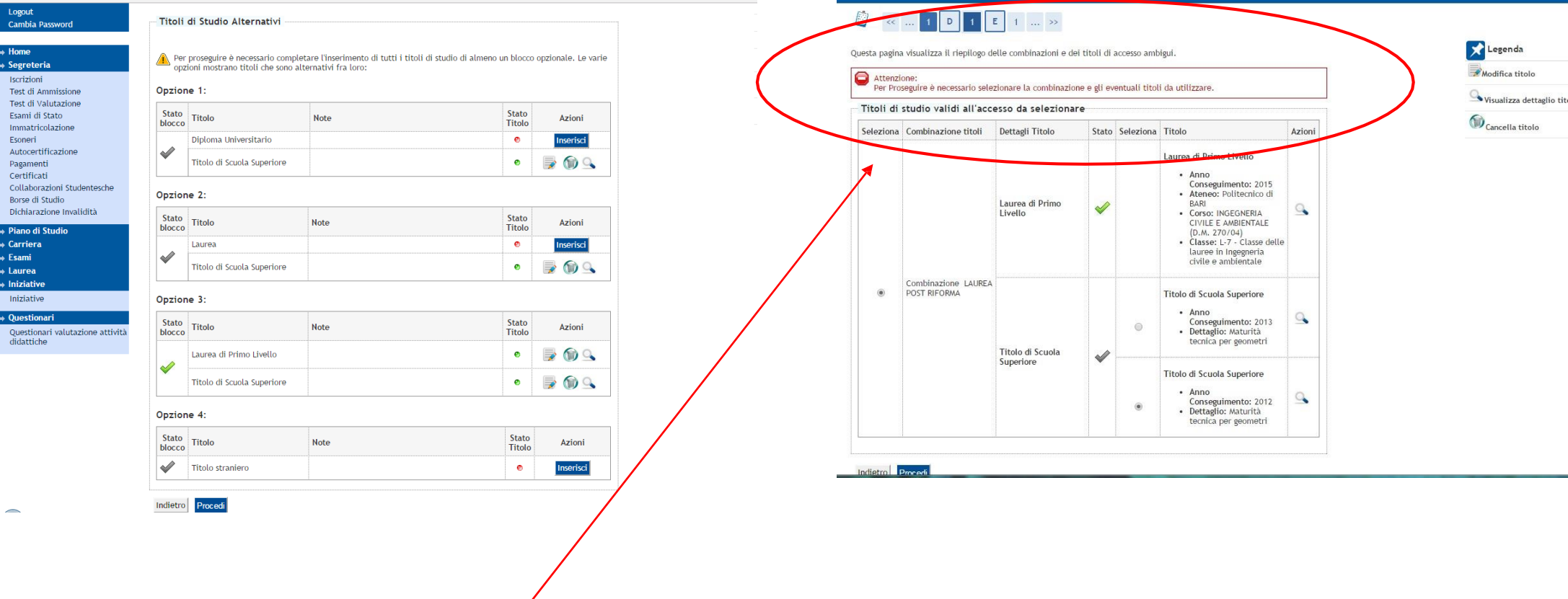

**ATTENZIONE**: nel caso in cui l'utente visualizzi l'errore qui rappresentato, dovrà aprire un ticket (selezionare dal menu a tendina la categoria *Imm. e Iscr. MAGISTRALI*) dal servizio TICKETING / HELPDESK (helpdesk.poliba.it) segnalando il problema e specificando *cognome, nome, codice fiscale e dati corretti del Diploma di maturità (istituto, voto e anno solare di conseguimento*). L'ufficio provvederà alla rimozione dell'errore e l'utente, avuta conferma di risoluzione del problema, potrà completare la procedura.

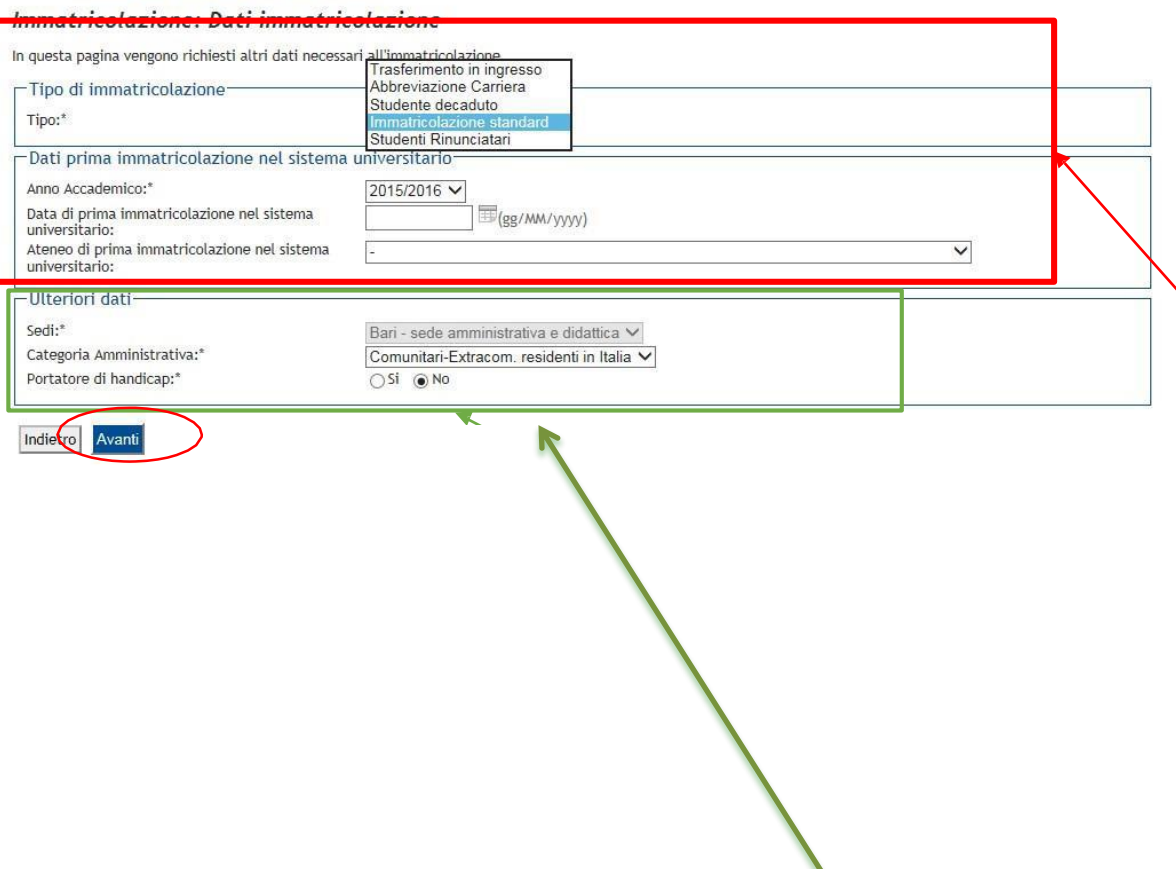

### **TIPO DI IMMATRICOLAZIONE**

- Gli studenti che devono immatricolarsi per **trasferimento in ingresso** devono scegliere il tipo di immatricolazione "*Trasferimento in ingresso*" e compilare con cura la sezione "*Dati di prima immatricolazione al sistema universitario*". In questo caso l'ateneo di provenienza farà arrivare al Politecnico di Bari il foglio di congedo dello studente.
- L'opzione "*studenti rinunciatari*" va selezionata solo da coloro che hanno effettuato rinuncia agli studi per una precedente carriera del Politecnico di Bari; chi ha presentato domanda di rinuncia ad una carriera in un altro ateneo deve selezionare "ImmatricolazioneStandard".

### **STUDENTI PORTATORI DI HANDICAP**

Sarà loro richiesto di indicare la Tipologia di handicap e la percentuale. Dovranno allegare idonea documentazione comprovante l'handicap dichiarato e la relativa percentuale (certificato Inps o ASL) nella sezione Allegati Carriera. Dovranno altresì aprire un ticket dal servizio TICKETING / HELPDESK (helpdesk.poliba.it), selezionando la categoria *Studenti div. abili.*

I candidati affetti da **DSA non devono**, invece, segnalare il disturbo in Esse3 e non hanno diritto a esoneri dall'obbligo contributivo.

# **PRECISAZIONE SUI DATI DI PRIMA IMMATRICOLAZIONE**

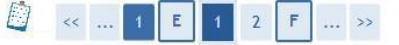

#### Immatricolazione: Dati immatricolazione

In questa pagina vengono richiesti altri dati necessari all'immatricolazione.

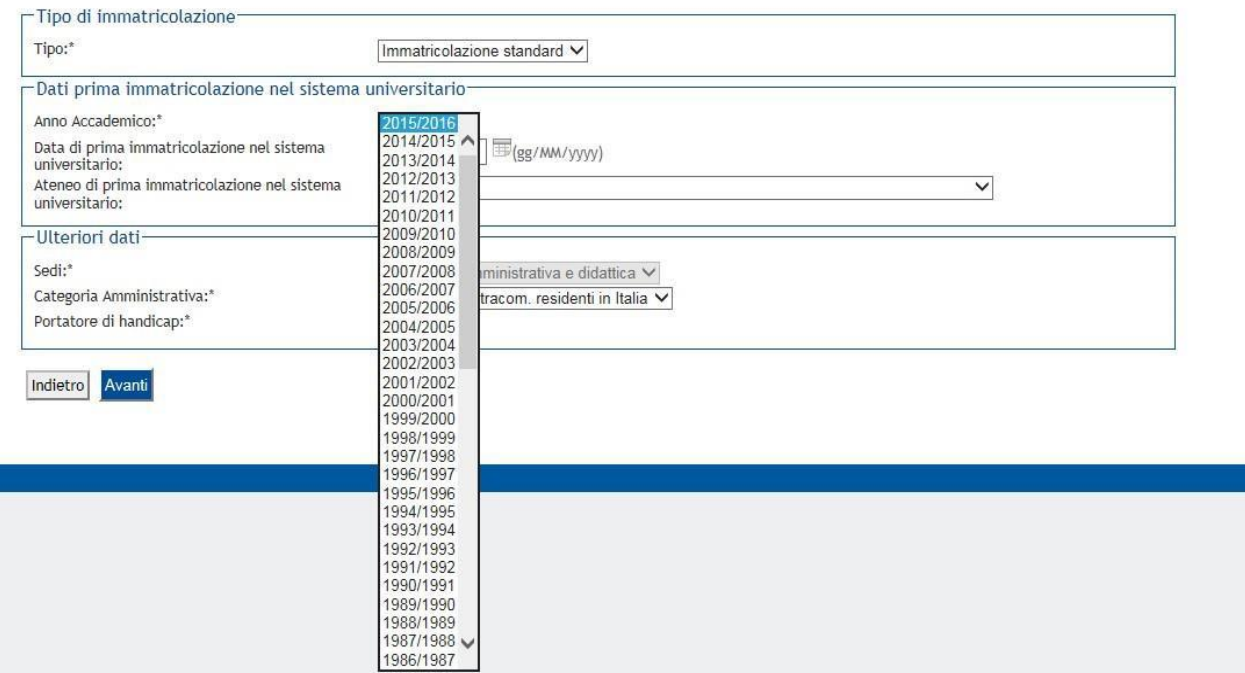

Gli studenti che selezionano IMMATRICOLAZIONE STANDARD come tipologia di ingresso, non devono modificare la data che il sistema attribuisce di default.

Coloro che si immatricolano come TRASFERIMENTO IN INGRESSO, STUDENTE RINUNCIATARIO, STUDENTE DECADUTO, devono inserire i dati di prima immatricolazione, cioè quelli relativi alla prima carriera nel sistema universitario italiano.

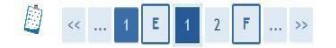

#### Immatricolazione: Dati immatricolazione

In questa pagina vengono richiesti altri dati necessari all'immatricolazione.

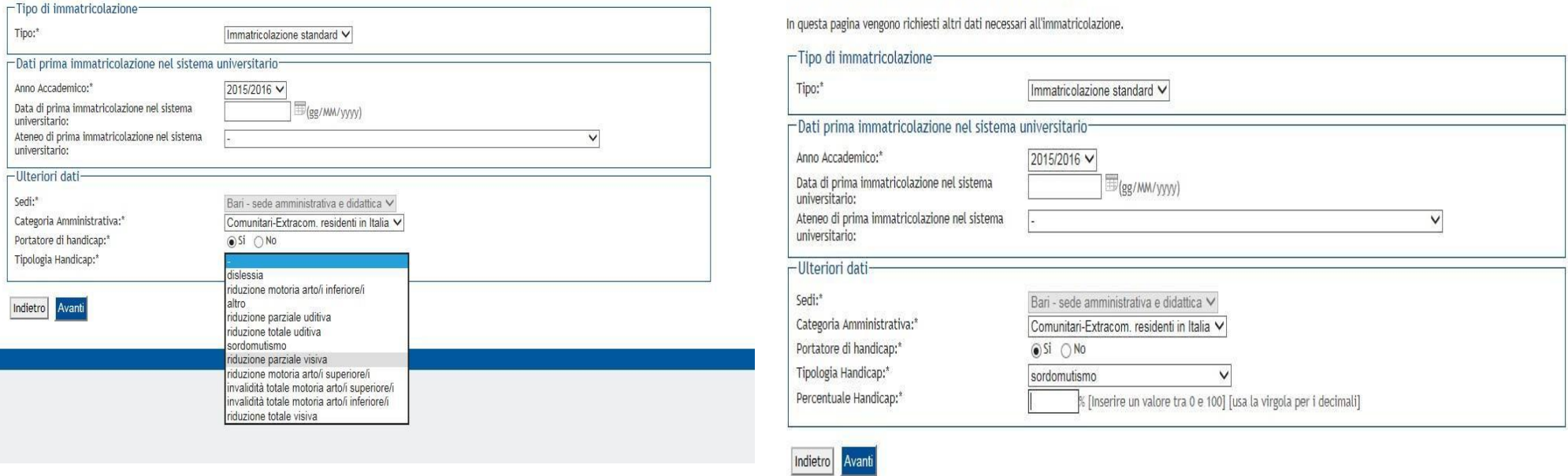

 $\begin{array}{c} \hline \end{array}$ 

 $\langle \ldots \rangle_{\rm 35}$ 

 $2$   $F$ 

**THE** 

Immatricolazione: Dati immatricolazione

# Ulteriori dati. Da compilare nel caso si sia portatori di handicap.

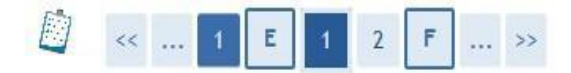

### Immatricolazione: Scelta part-time

La modalità di iscrizione part-time permette di distribuire in due anni accademici la frequenza delle attività formative previste in un anno di corso,

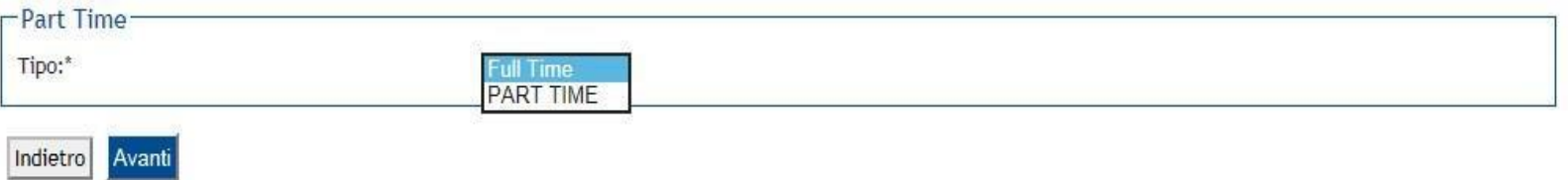

In questa schermata viene richiesto di indicare lo «**status**», cioè se studente a tempo parziale o a tempo pieno.

Per conoscere la differenza consultare l'informativa sulle [immatricolazioni](conoscere%20la%20differenza%20consultare%20l) [\(http://www.poliba.it/it/didattica/studenti-tempo-parziale-2020\).](conoscere%20la%20differenza%20consultare%20l)

Effettuata la scelta, cliccare su «**Avanti**»

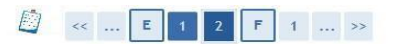

#### Conferma scelte precedenti

In questa pagina sono riepilogate tutte le scelte impostate. Se corrette, procedi con la conferma, altrimenti utilizza il tasto "Indietro" per apportare le modifiche

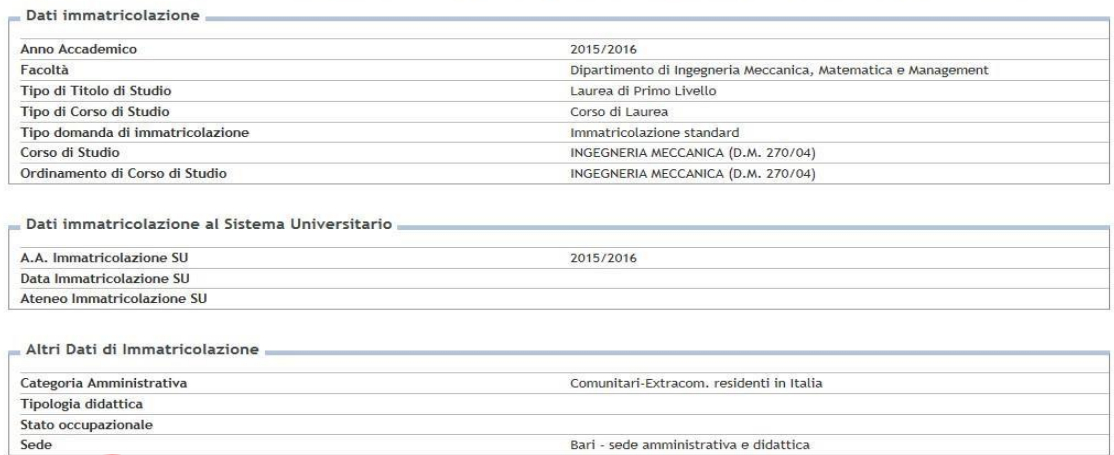

### Controllare i dati e confermarli

# **INSERIMENTO ALLEGATI**

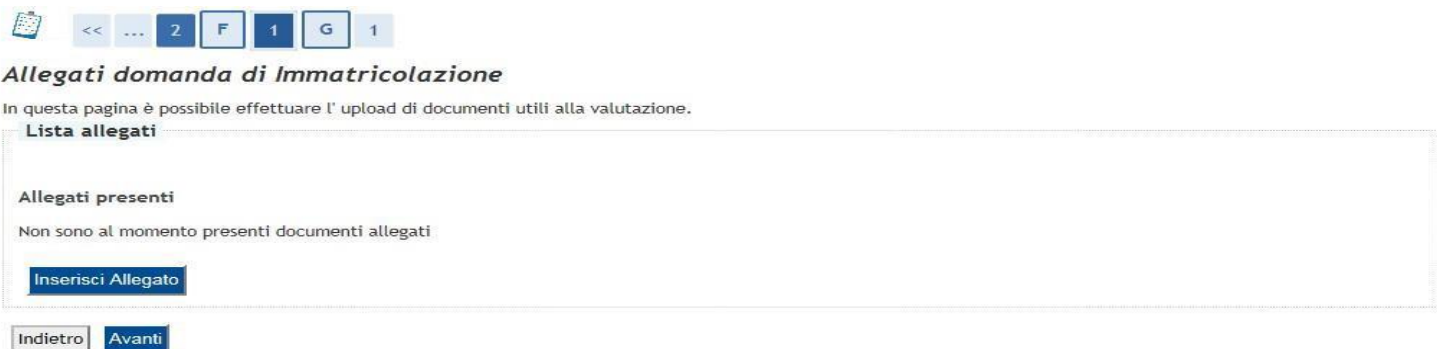

- Per i **laureati in altri atenei** è obbligatorio allegare, oltre al **documento di identità**, l'**Autocertificazione del titolo di scuola secondaria superiore.** Scarica l'apposito modulo: MODULO AUTOCERTIFICAZONE – [TITOLO DI SCUOLA SECONDARIA SUPERIORE](http://www.poliba.it/sites/default/files/didattica/autocertdiploma.pdf)
- Per **tutti** è obbligatorio allegare l'**Autocertificazione del titolo di laurea.** Scarica l'apposito modulo: MODULO [AUTOCERTIFICAZIONE](http://www.poliba.it/sites/default/files/didattica/immatricolazioni/autocertificazione_di_laurea_con_esami.doc) – TITOLO DI LAUREA CONSEGUITO

Non devi produrre certificati: ai sensi della L. 183/2011 il Politecnico di Bari farà una verifica di veridicità sui dati autocertificati.

**ATTENZIONE:** Nel caso in cui il tuo **titolo di accesso (laurea)** sia stato **conseguito all'estero**, dovrai produrre la **Dichiarazione di Valore** rilasciata dall'Ambasciata Italiana nel Paese in cui hai conseguito il titolo. Dovrai scansionare la DV e inserirla tra gli allegati alla domanda di immatricolazione. L'Ufficio Concorsi e Immatricolazioni ti contatterà nel caso sia necessario visionare il documento in originale.

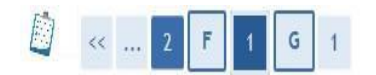

### Allegati Domanda di immatricolazione

Indicare i dati del documento allegato.

### **Per ogni documento** specificare il **titolo** (pertinente), una brevissima **descrizione** e allegare il relativo **file** (scansione, non fotografie).

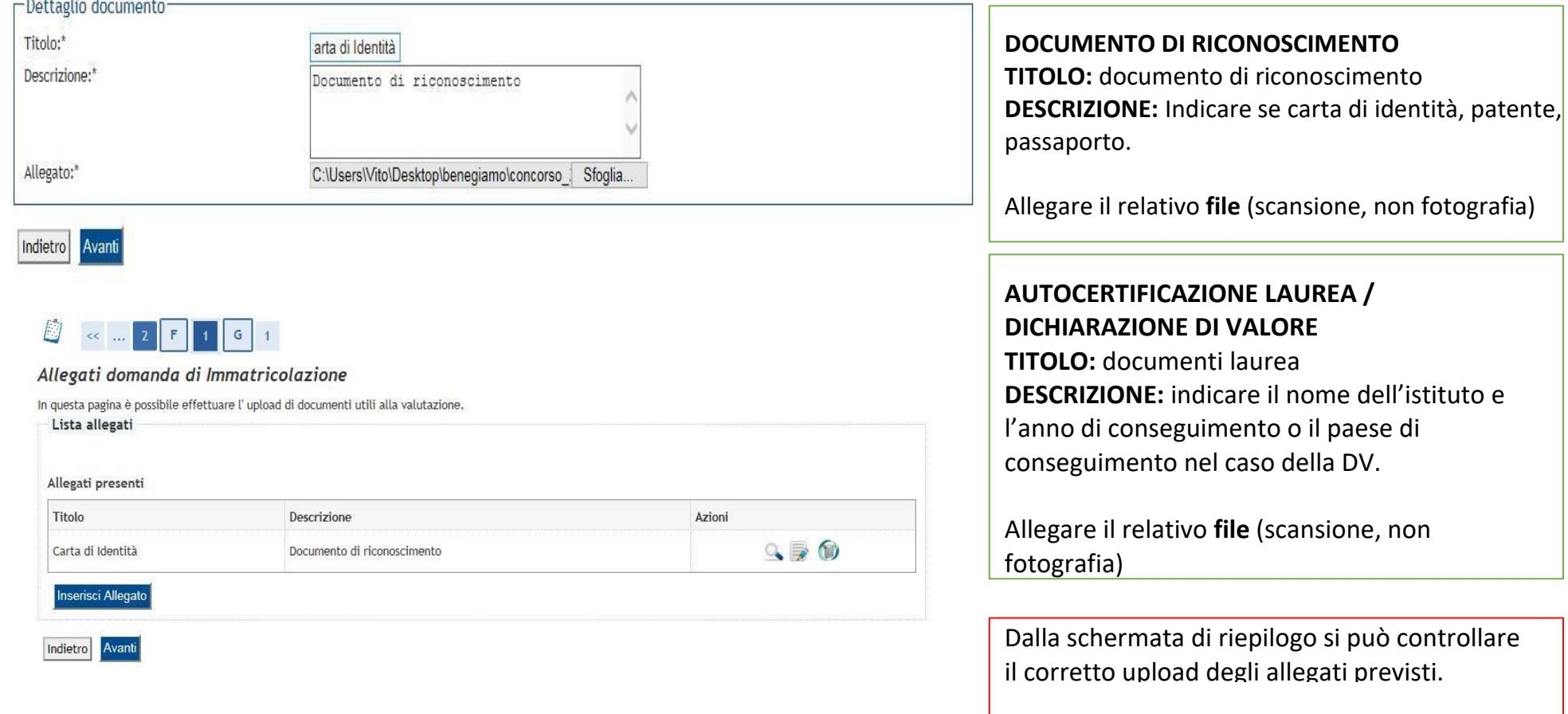

## Inserire esclusivamente allegati previsti dalla procedura. *Non inserire allegati non richiesti*.

### Immatricolazione

In questa pagina sono presentati i dati inseriti durante la procedura di immatricolazione. Se tutti i dati sono corretti, si può procedere alla visualizzazione e stampa del documento di immatricolazione.

#### Dati Immatricolazione

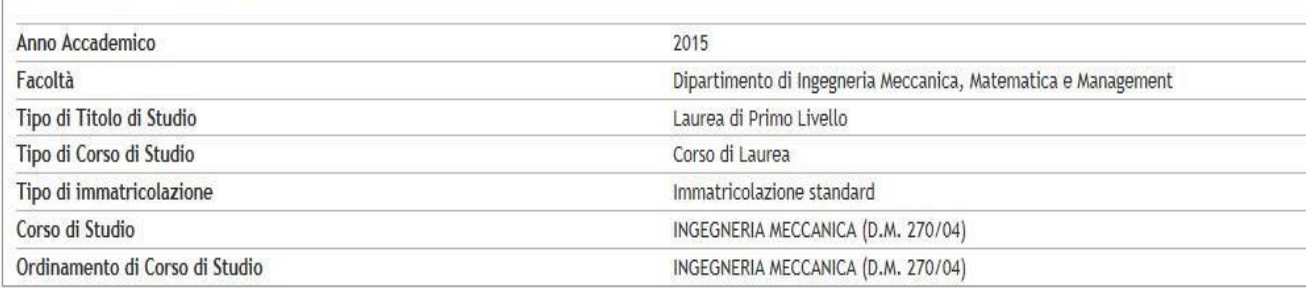

Schermata di riepilogo. **Non è necessario stampare** la domanda di immatricolazione; **non occorre consegnare nulla** in Segreteria Studenti

Dati immatricolazione al Sistema Universitario

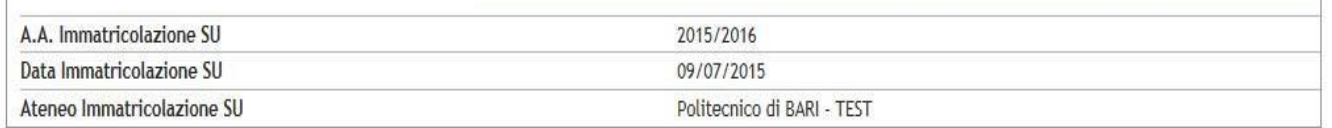

Procedi con una Nuova Immatricolazione

Stampa Domanda di Immatricolazione

# **PAGAMENTI CON PAGOPA**

Il Politecnico di Bari ha aderito al sistema PagoPA, che garantisce i pagamenti elettronici alla pubblica amministrazione in modo sicuro e affidabile.

È un'iniziativa promossa dalla Presidenza del Consiglio dei Ministri alla quale ogni pubblica amministrazione è obbligata ad aderire.

Per effettuare il versamento basterà accedere alla sezione "pagamenti" della area riservata per reperire la fattura da pagare e scegliere se:

- **pagare on line**: cliccare sul pulsante "Paga online" e selezionare tra: carta di credito, appoggiandoti ad uno degli istituti bancari proposti; bonifico bancario (homebanking): verifica nella lista degli istituti di credito se è presente il proprio, in questo caso basterà selezionarlo per procedere con il pagamento.
- **pagare di persona**: clicca sul pulsante "Avviso pagamento" e stampa l'avviso di pagamento da presentare presso uno degli esercenti autorizzati o uno degli istituti di [credito](http://www.agid.gov.it/agenda-digitale/pubblica-amministrazione/pagamenti-elettronici/psp-aderenti-elenco) che [aderiscono](http://www.agid.gov.it/agenda-digitale/pubblica-amministrazione/pagamenti-elettronici/psp-aderenti-elenco) al sistema PagoPA.

Il pagamento verrà registrato automaticamente sul nostro sistema gestionale quasi contemporaneamente alla data di effettivo versamento. Guida all'utilizzo

# **PAGAMENTI**

Il pagamento dovuto per l'immatricolazione è di 136 €, a prescindere dai livelli di reddito. L'importo disponibile nell'area pagamenti di Esse3 comprende:

- L'imposta di bollo di € 16;
- La Tassa Regionale per il Diritto allo Studio universitario di € 120.

Il suddetto pagamento è **obbligatorio** per tutti gli studenti, ad eccezione di:

- Gli studenti con disabilità certificata pari o superiore al 66%;

# **Richiedenti borsa Adisu**

Gli **studenti che intendono la borsa di studio Adisu** devono **eseguire la procedura di immatricolazione qui descritta (compreso il pagamento dei 136 €)**, senza comunicare nulla al Politecnico di Bari.

L'A.Di.S.U. Puglia, nel mese di novembre, trasmetterà al Politecnico di Bari i nominativi degli studenti risultati idonei alla borsa di studio, che saranno esonerati dalle future tasse e dovranno richiedere all'Adisu le modalità per ottenere l'eventuale rimborso della Tassa Regionale versata.

# **INSERIMENTO ALLEGATI – RICEVUTA DI PAGAMENTO**

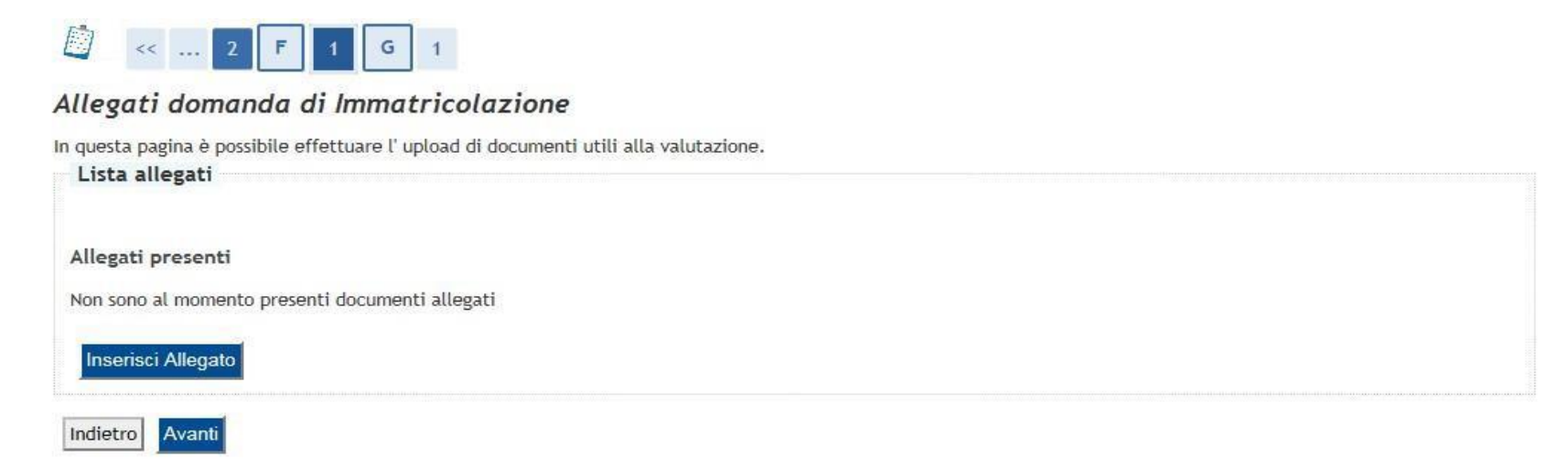

La **trasmissione dei pagamenti effettuati con PagoPA** avviene in modo **automatico**; tuttavia è richiesto al candidato di scansionare l'attestazione di pagamento della Tassa di immatricolazione ed effettuarne l'upload nella sezione "**Allegati Carriera**" del Menu Segreteria di Esse3.

L'**acquisizione automatica** del pagamento sul portale Esse3 richiede una **tempistica variabile**. Solo in quel momento, il "**bollino rosso**" in corrispondenza del pagamento effettuato diventerà "verde". La procedura di immatricolazione deve ritenersi completata con **l'upload** della ricevuta di pagamento nella sezione "Allegati Carriera"; tale operazione serve a provare il pagamento in attesa della registrazione.

# **PRECISAZIONE SULLA DATA DI PAGAMENTO**

Attenzione: la **data di pagamento certificata dalla banca** sul portale Esse3 tramite la procedura automatizzata di acquisizione dei pagamenti dovrà tassativamente e inderogabilmente rientrare nell'intervallo di tempo previsto dalla procedura. Eventuali pagamenti che su Esse3 riporteranno **data di pagamento successiva non saranno considerati validi ai fini dell'immatricolazione**. Si consiglia di tener conto dei tempi di esecuzione dei pagamenti ordinati previsti dai sistemi di homebanking e dai servizi bancari in generale.

Si invitano pertanto gli studenti a completare la predetta procedura e ad effettuare il pagamento il prima possibile. **Nel caso in cu l'istituto bancario trasmetta una data pagamento successiva al termine previsto l'immatricolazione sarà considerata non valida e lo studente perderà ogni diritto all'iscrizione al Politecnico**.